Once your Google Analytics 4 (GA4) property is receiving the ASC website events and you have configured the custom dimensions, you're ready to look into building reports.

ASC Events are a way to unify naming conventions across different website providers and 3rd parties. Website providers and 3rd parties that are ASC complicit will be passing the parameter of event\_owner with each event which will help us see who sent it. This resource will provide you step-by-step instructions on how to create an Event Owner Overview Report in GA4. The example report will show you how to view all events and their owners, along with steps on how to isolate events from specific event\_owner. To begin, you will need to log into your GA4 property and navigate to the 'Explore' section in the GA4 interface:

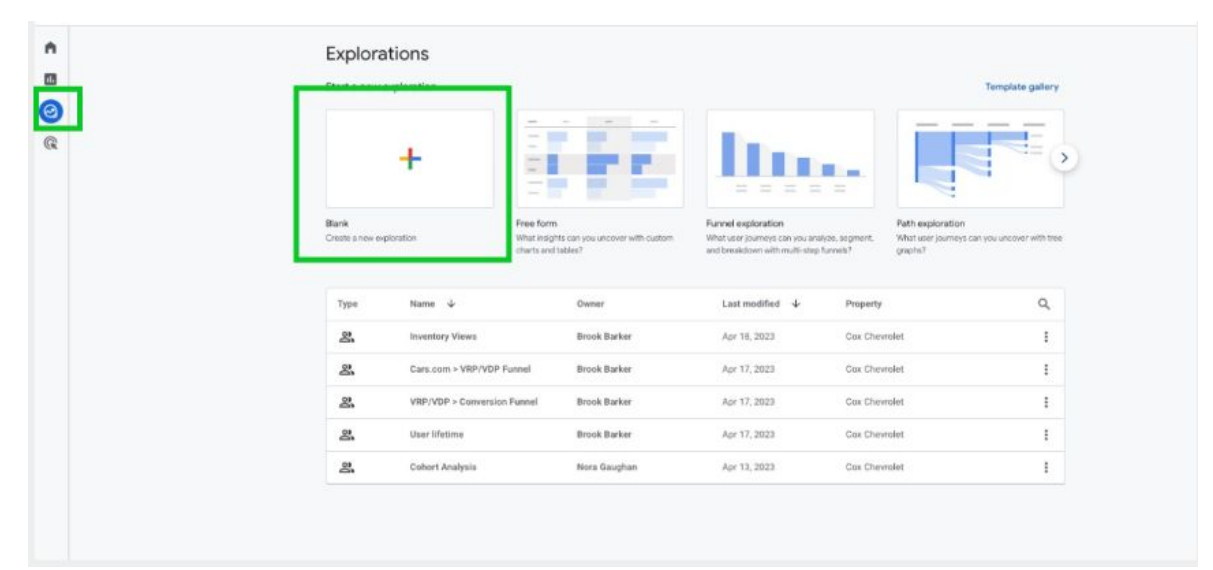

**STEP 1:** Click on the 'Blank' report template option

**STEP 2:** Under 'Exploration Name' name your report (in this example we will name it 'Event Owner Overview'). After naming the report, name the page (in this example we will name it 'Overview')

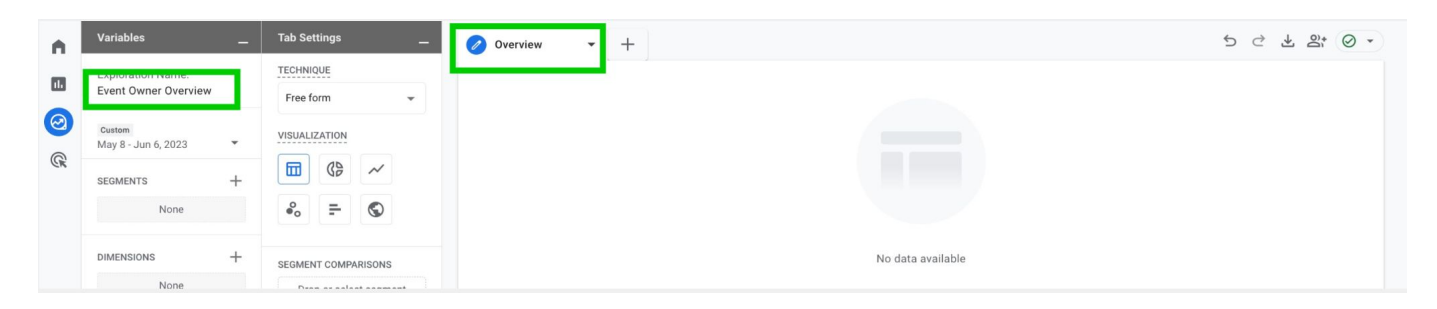

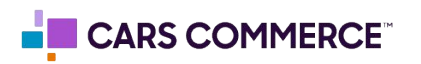

**STEP 3:** Click the '+' Next to 'DIMENSIONS" and select:

- a. Event name
- b. event\_owner

Click 'Import' when done. You should now see the two dimensions under 'DIMENSIONS"

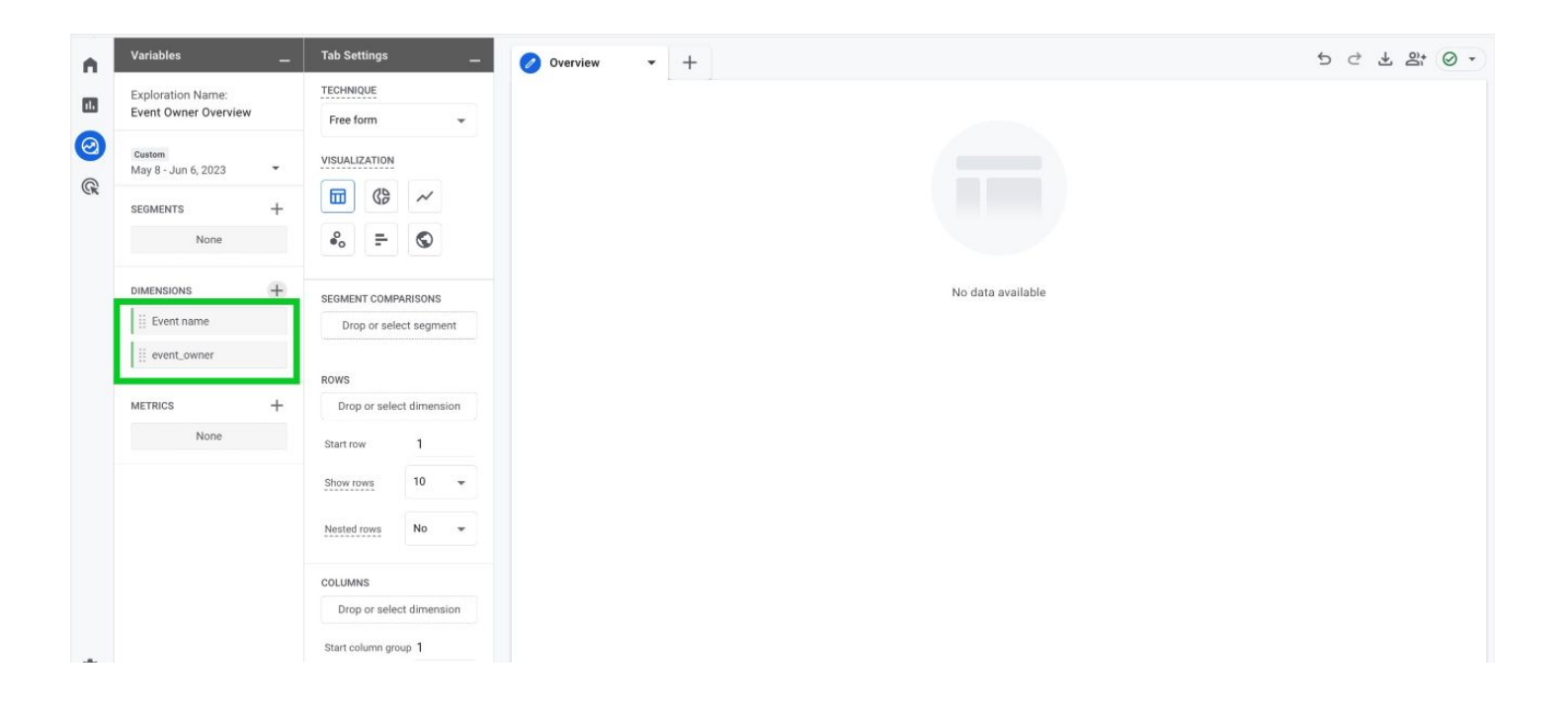

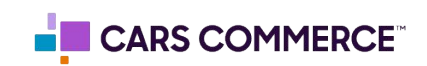

**STEP 4:** Click the '+' Next to 'METRICS' and select: a. Event Count

Click 'Import' when done. You should now see the one metrics under 'METRICS"

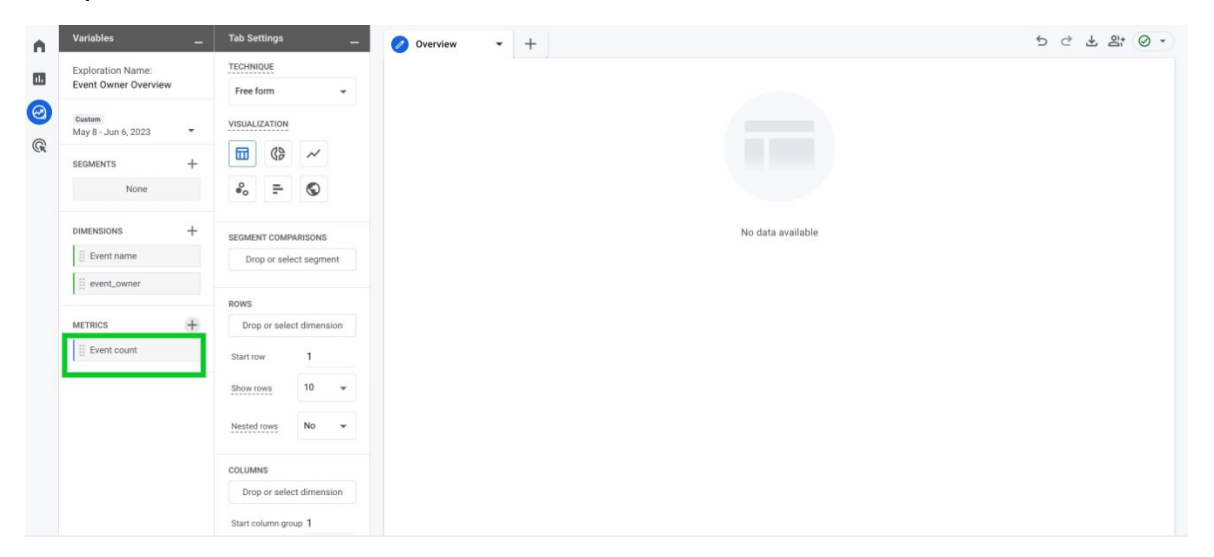

**STEP 5:** Drag the dimensions of 'Event Name' and 'event\_owner' under 'ROWS'. Drag the metric 'Event Count' under 'VALUES'. 'Event Name', 'event\_owner" and 'Event Count' should now show in the right column and data will populate.

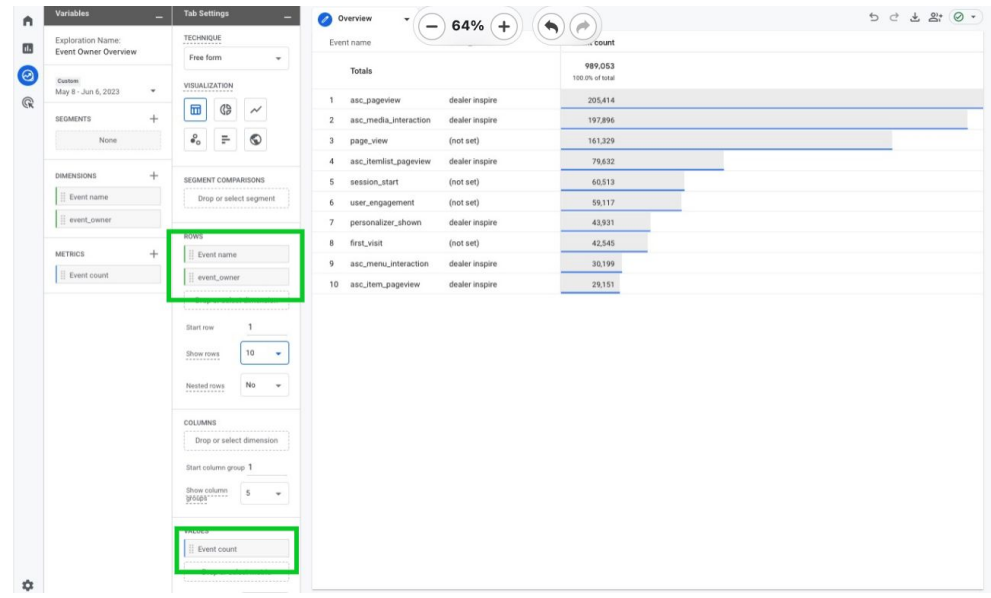

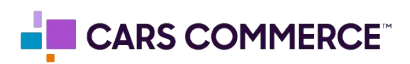

**STEP 6:** In 'ROWS' section next to 'Show rows' change the number from 10 to 100

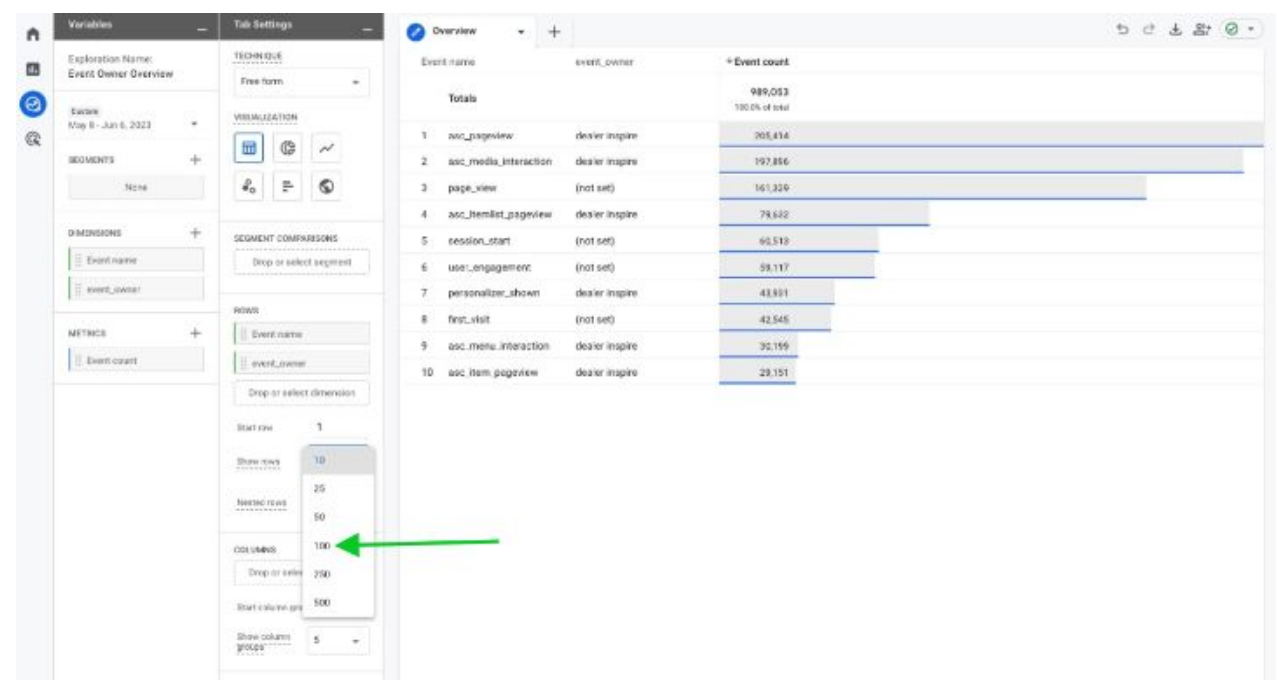

You will now see all events and their owners. Steps 7-11 show how to isolate events based off a specific event\_owner. These next steps are dependent on what third parties you have and which are sending events. For the purpose of this example we will show how to isolate Conversation events.

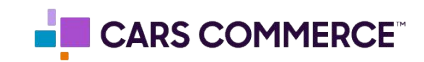

**STEP 7:** On the first page of the report (for this example we named it 'Overview') click the arrow and select 'Duplicate'

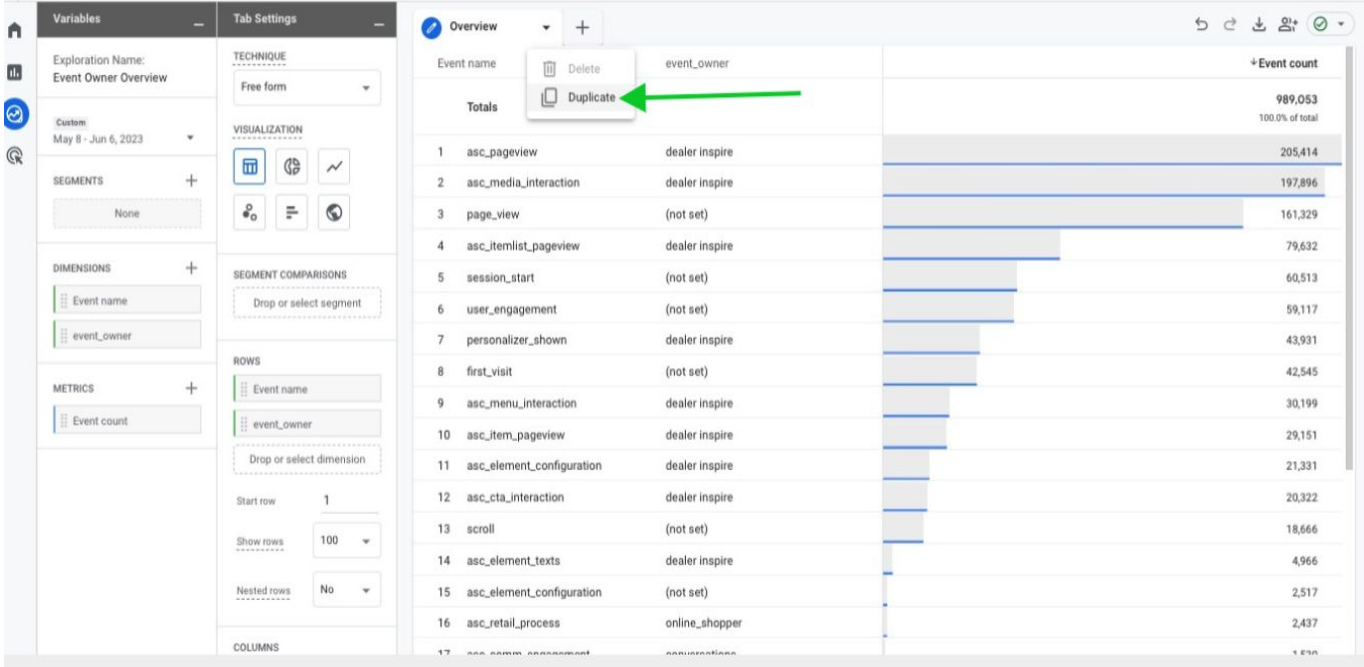

**STEP 8:** Click on the second page of the report and rename the page 'Conversations' (Or name of event\_owner you are trying to isolate)

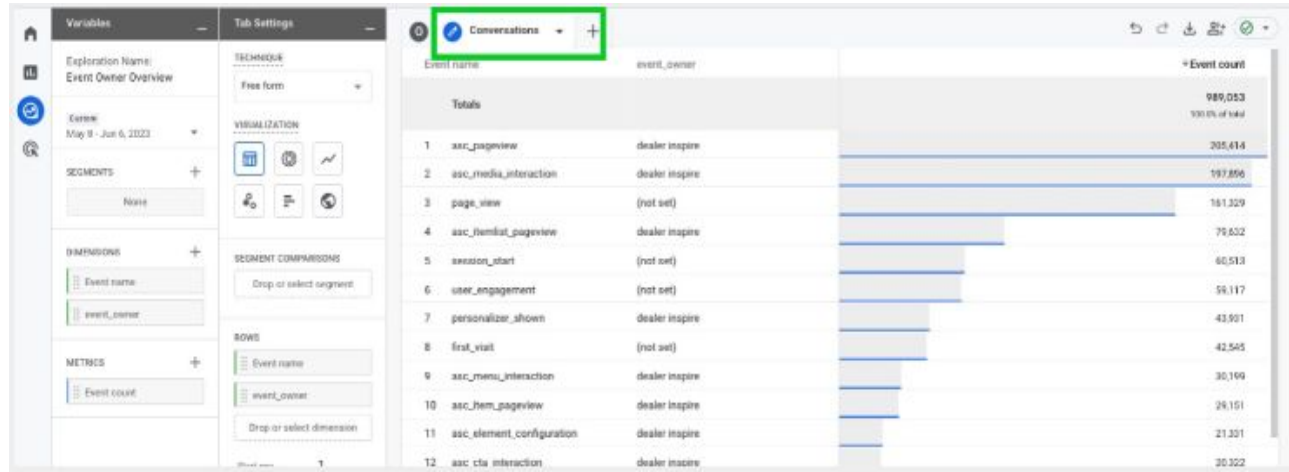

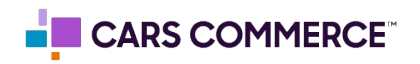

**STEP 9:** Click on 'Drop or select dimension or metric' under 'FILTERS' and select

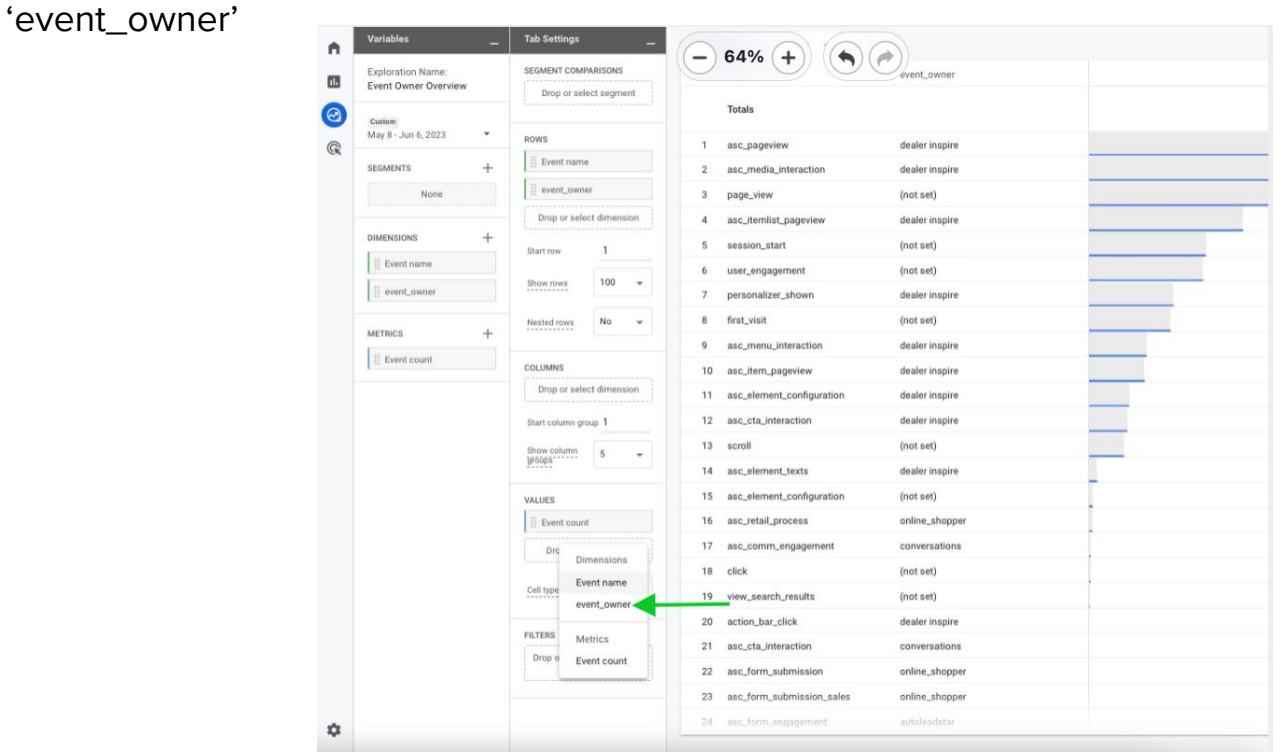

**STEP 10:** Under 'Select match type' select 'exactly matches' and type 'conversations' (Or name of event\_owner you are trying to isolate) on the 'Enter expression' line. Click Apply

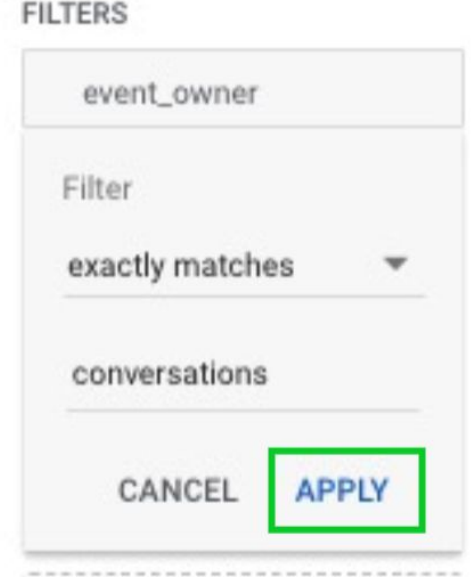

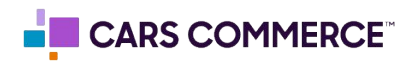

**STEP 11:** Now, you are looking at events with the event\_owner of Conversations only!

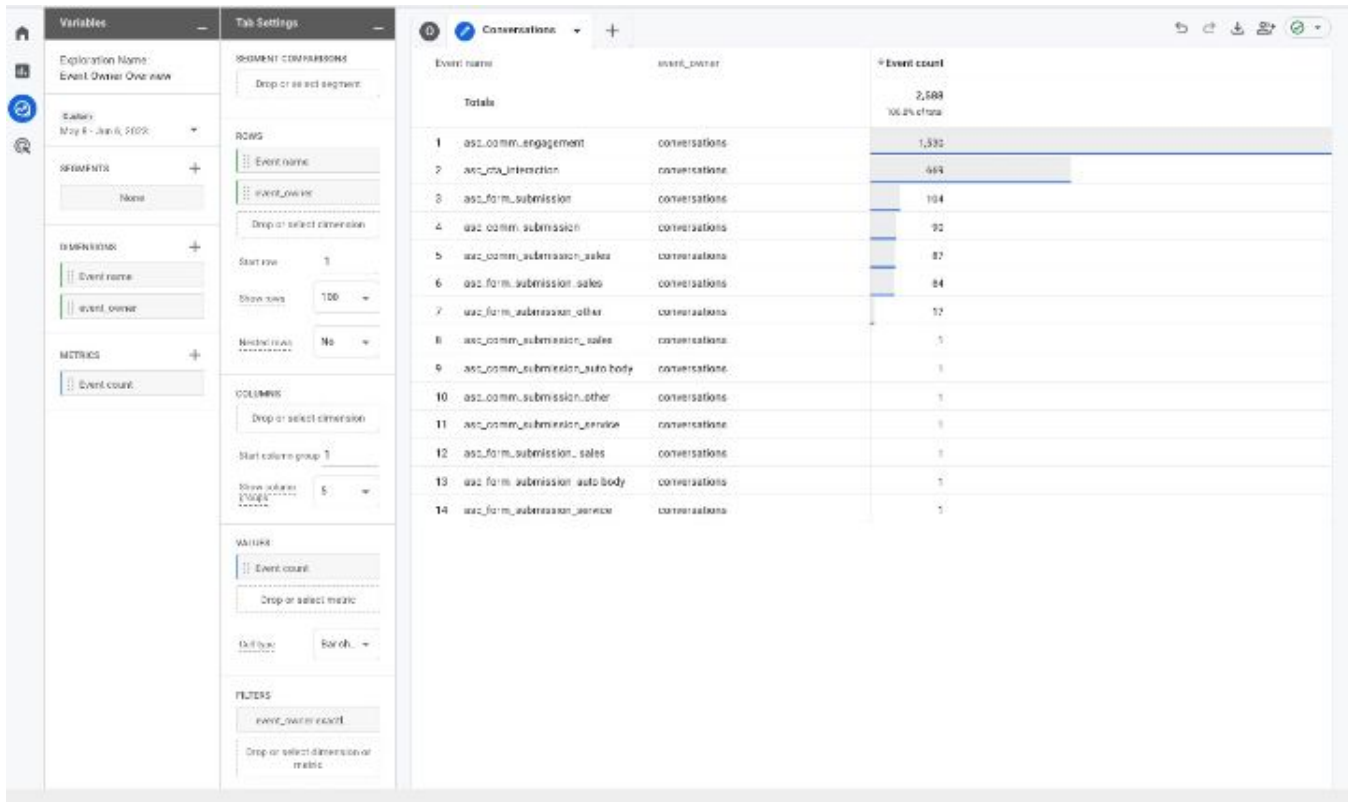

**You can replicate steps 7-11 and create a page specific for each event\_owner who is sending events to your GA4 property.** 

**Steps 12-16 show how to look at the event\_owner of conversion events only (events you see may differ then the images depending on your marked conversions)**

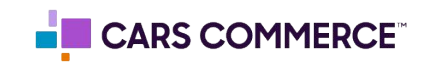

**STEP 12:** On the first page of the report (for this example we named it 'Overview') click the arrow and select 'Duplicate'. Rename the new page 'Conversions'

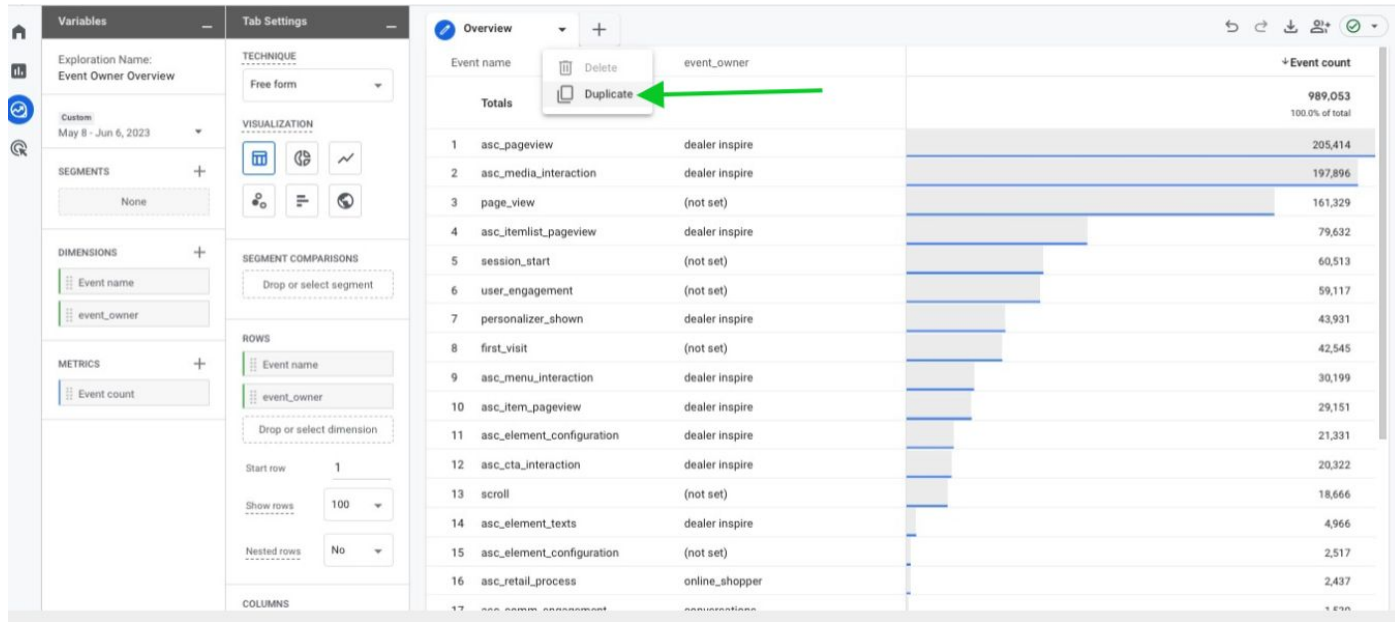

**STEP 13:** Click the '+' Next to 'DIMENSIONS" and select:

## a. is conversion event

Click 'Import' when done. You should now see 'is conversion event' added to the dimensions previously imported under 'DIMENSIONS"

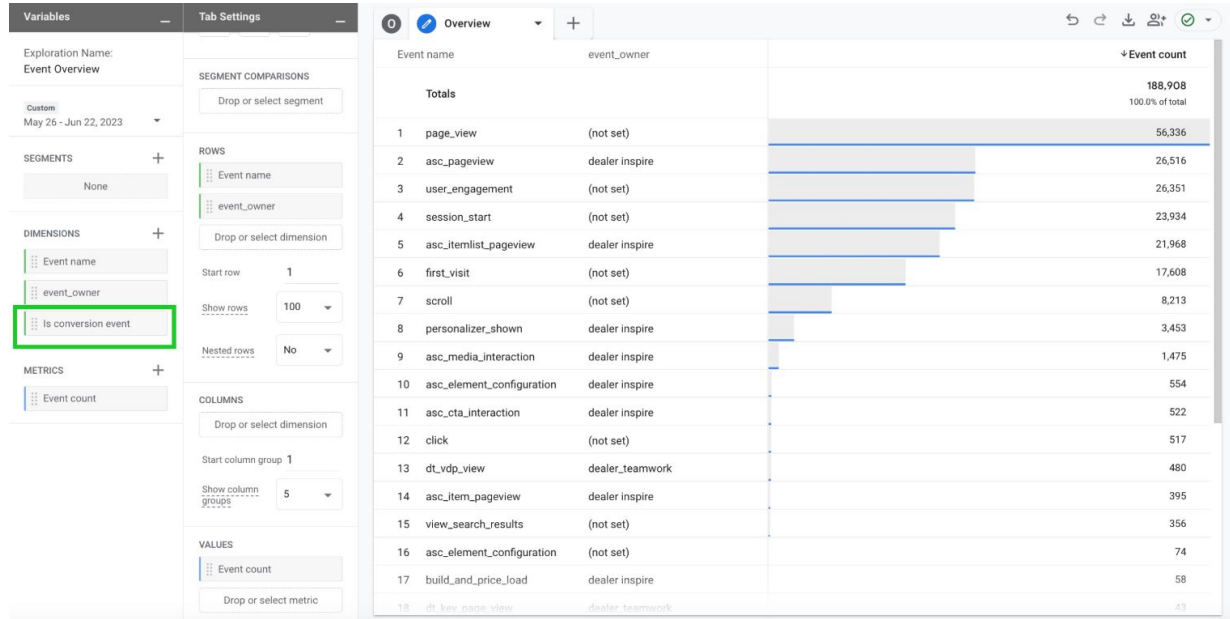

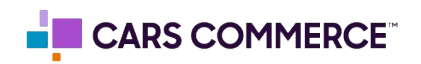

**STEP 14:** Click on 'Drop or select dimension or metric' under 'FILTERS' and select 'is conversion event'

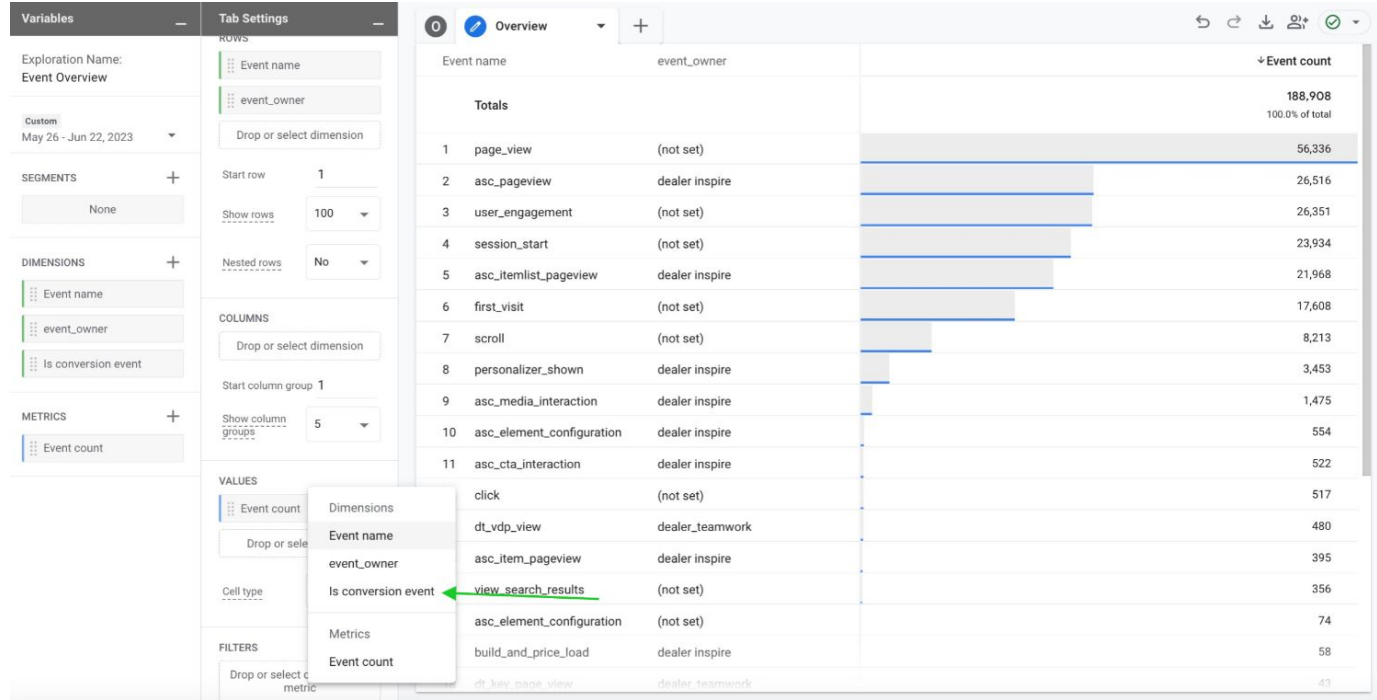

**STEP 15:** Under 'Select match type' select 'exactly matches' and type 'true' on the 'Enter expression' line. Click Apply

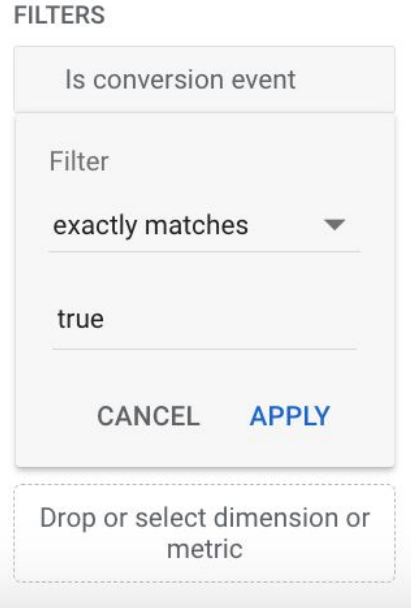

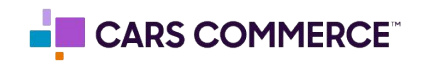

## **STEP 16:** You will now see your marked conversions and the event\_owner

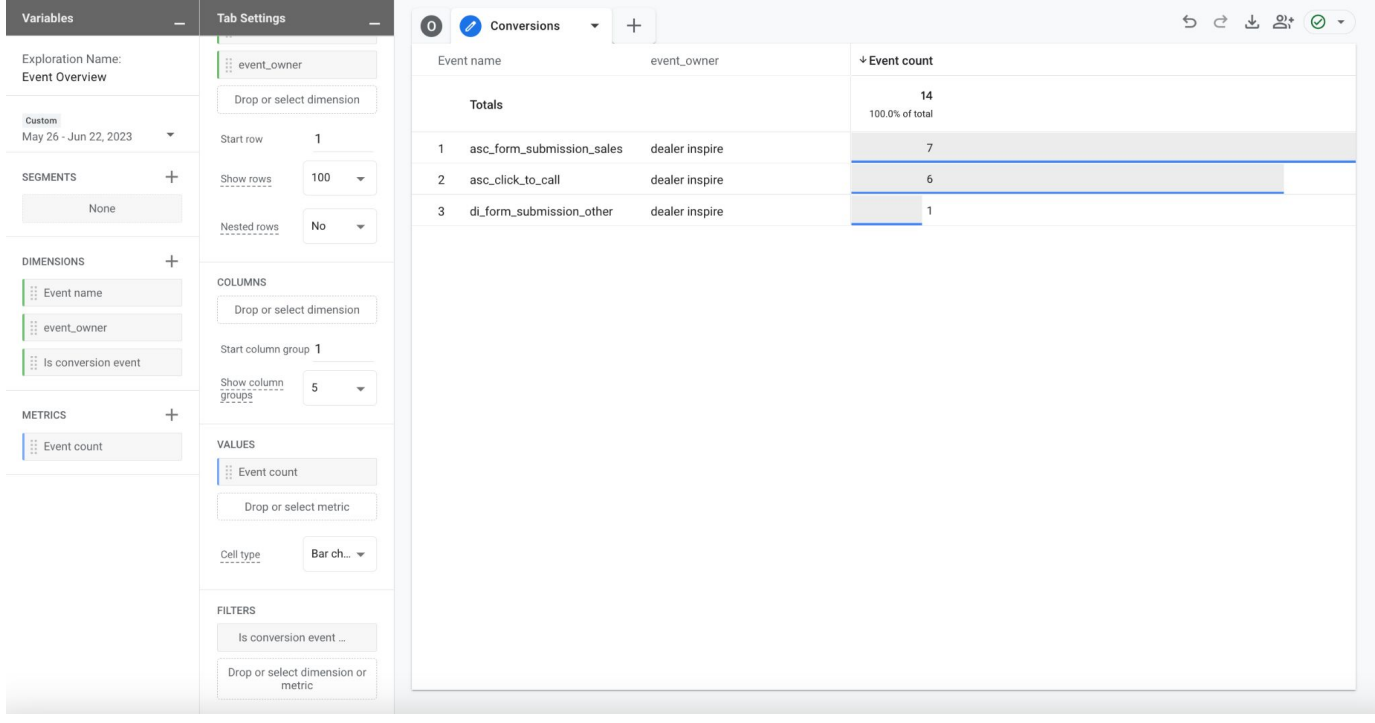

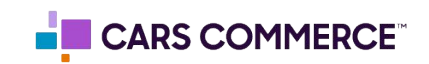